# **ПОДСИСТЕМА МОНИТОРИНГА ЦЕНТРАЛИЗОВАННЫХ ЗАКУПОК**

# **ОСТАТКИ ЛЕКАРСТВЕННЫХ СРЕДСТВ**

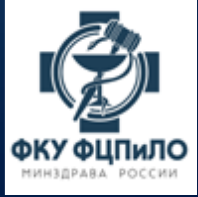

#### ФОРМИРОВАНИЕ ОСТАТКОВ ЗА ПЕРИОД

- Регистрация остатков лекарственных средств по централизованным поставкам осуществляется в разделе «Централизованные закупки»
- В выпадающем меню необходимо выбрать пункт меню «Остатки лекарственных средств»:

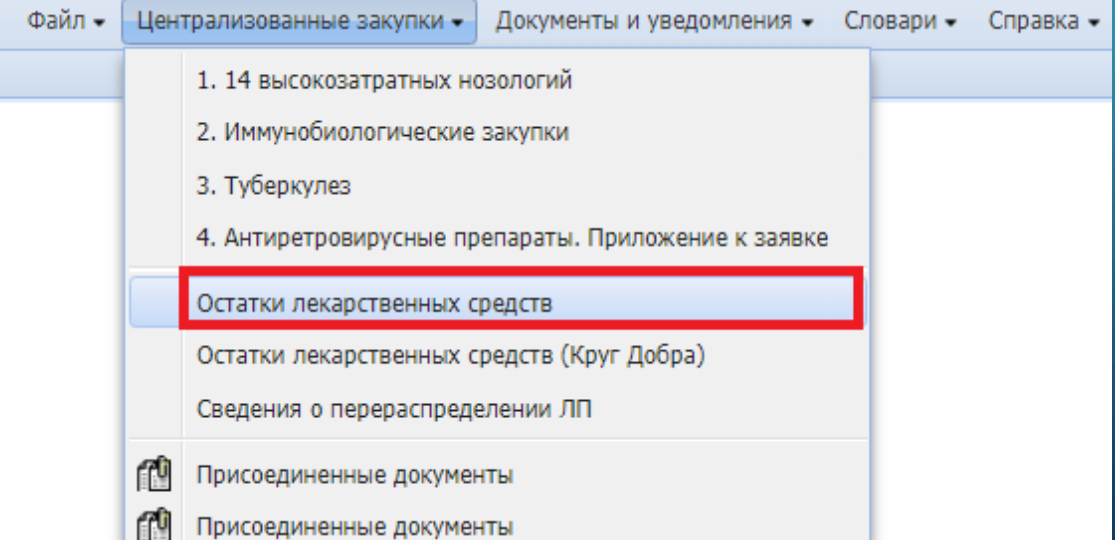

- **Важно!** Остатки за отчетный месяц формируются сразу по четырем направлениям:
- 14 Высокозатратные нозологии;
- Антиретровирусные препараты;
- Иммунобиологические закупки;
- Туберкулез.
- Остатки лекарственных препаратов необходимо внести до 5 числа каждого месяца.
- Прежде чем формировать остатки за отчетный месяц, необходимо убедиться, что за данный период еще не сформированы данные.
- Автоматически остатки не формируются. Формирование остатков лекарственных средств осуществляют сотрудники региональных ОУЗ.

• Для формирования остатков необходимо установить курсор на заголовок и нажать правую кнопку мыши/ в контекстном меню выбрать «Формирование остатков»

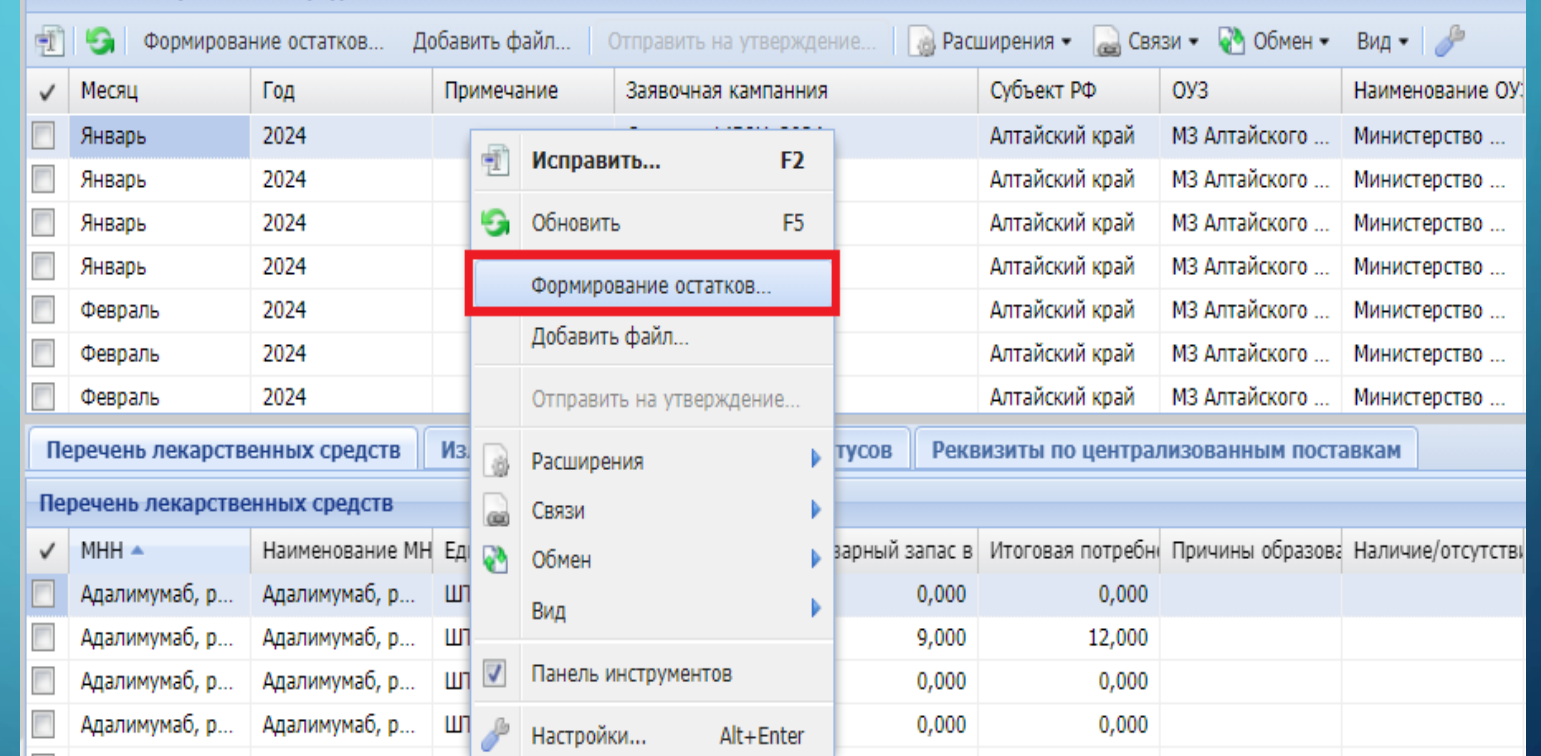

#### Остатки лекарственных средств

#### • В открывшейся форме

«Остатки лекарственных средств: Формирование остатков» необходимо выбрать отчетный месяц (выпадающий список) и год. После чего необходимо нажать кнопку ОК.

• Формирование остатков займет некоторое время.

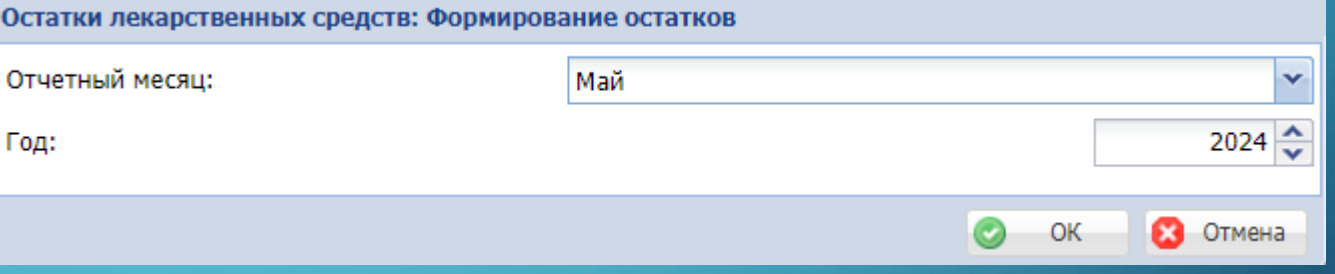

- Остатки лекарственных средств
- Каждое направление имеет определенный список лекарственных препаратов (МНН, лекарственная форма, дозировка)

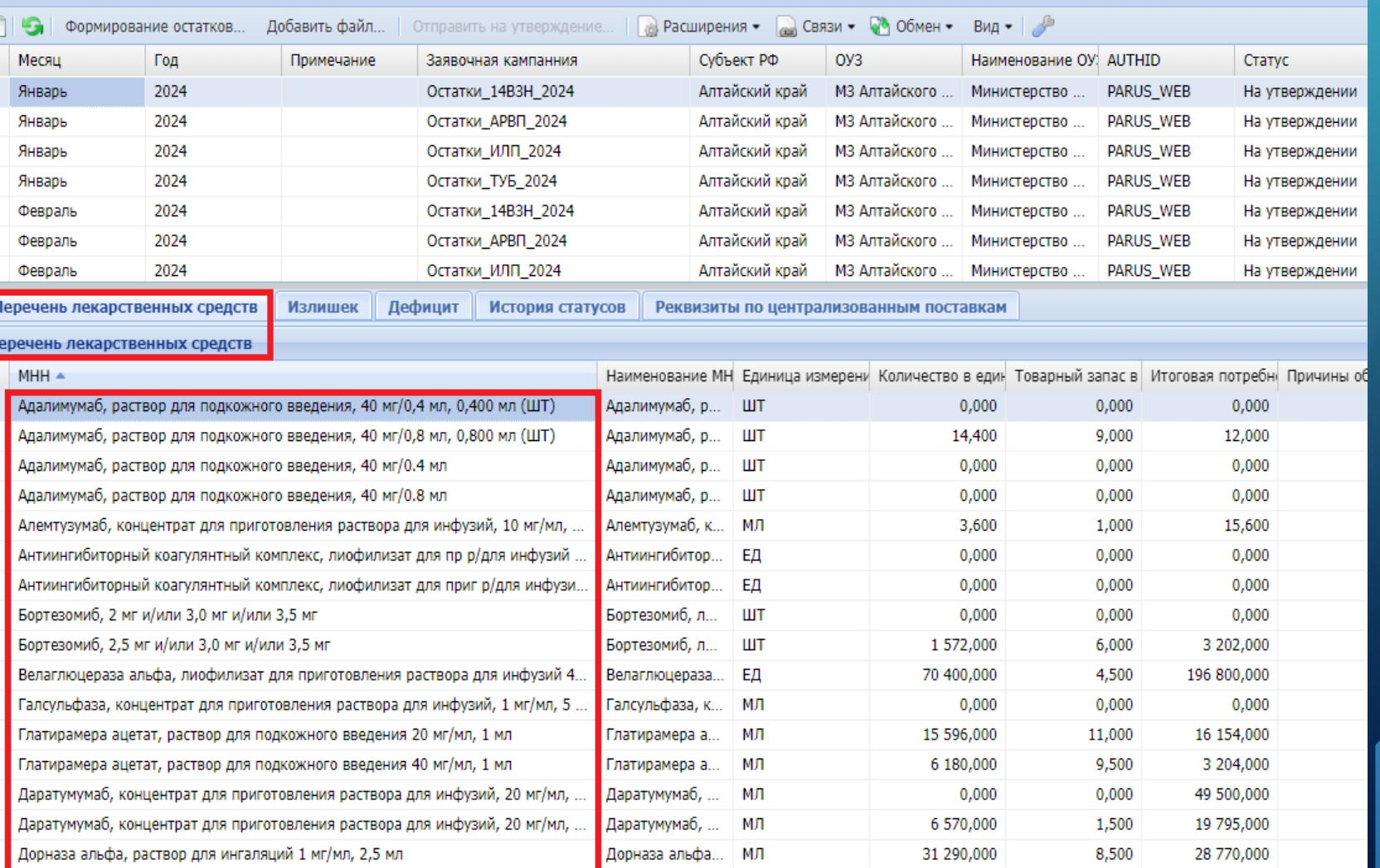

## ЗАПОЛНЕНИЕ СПЕЦИФИКАЦИИ ПЕРЕЧЕНЬ ЛЕКАРСТВЕННЫХ СРЕДСТВ

Перечень лекарственных средсті

#### • Выбрать запись из Перечня лекарственных препаратов одним нажатием левой кнопкой мыши и выполнить команду контекстного меню (нажать правую клавишу мыши) и нажать на «Исправить»

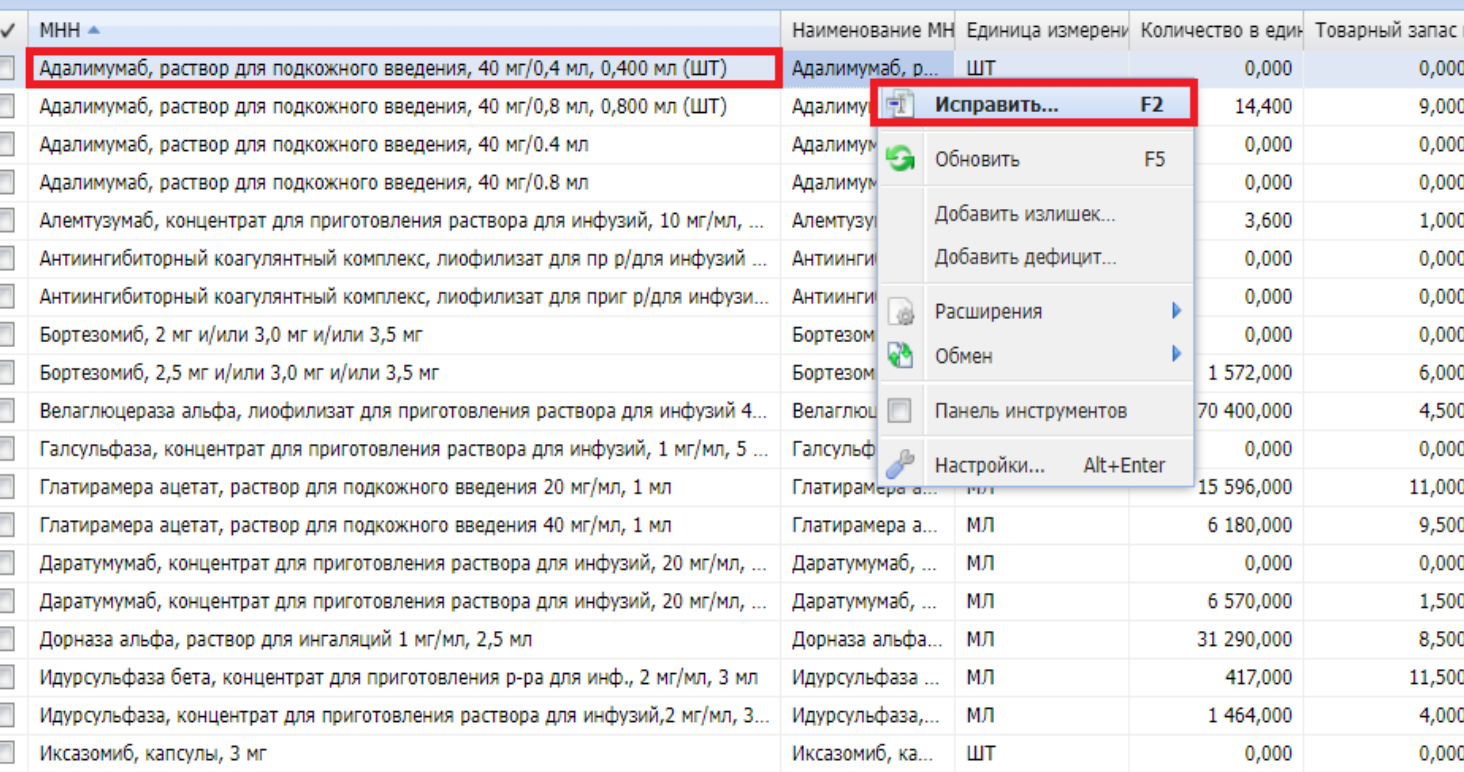

• Форма редактирования остатков состоит из 3-х блоков: «Заявлено ЛП на год», «Централизованная поставка на год», «Остатки ЛП»*.*  В форме заполняем количественные поля блока «Остатки ЛП».

• Кроме этого, при наличие опубликованных перераспределений или сверхнормативных остатков, необходимо внести соответствующие поля.

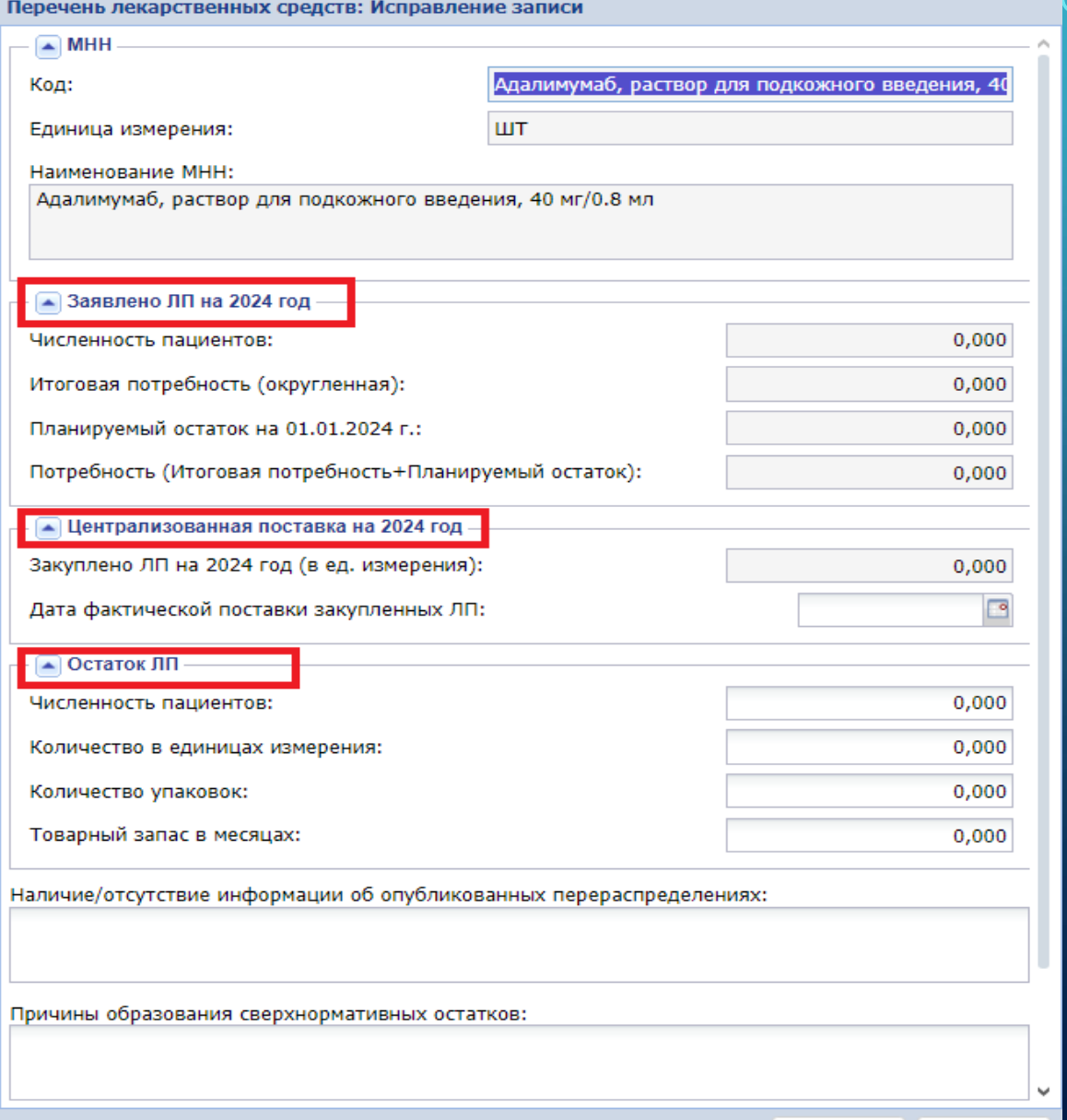

**3** Отмена

• Поля «Планируемая потребность в ЛП на следующий календарный год и I квартал следующего за ним календарного года» и «Итоговая потребность в ЛП с учетом планируемого остатка лекарственного препарата» считаются автоматически.

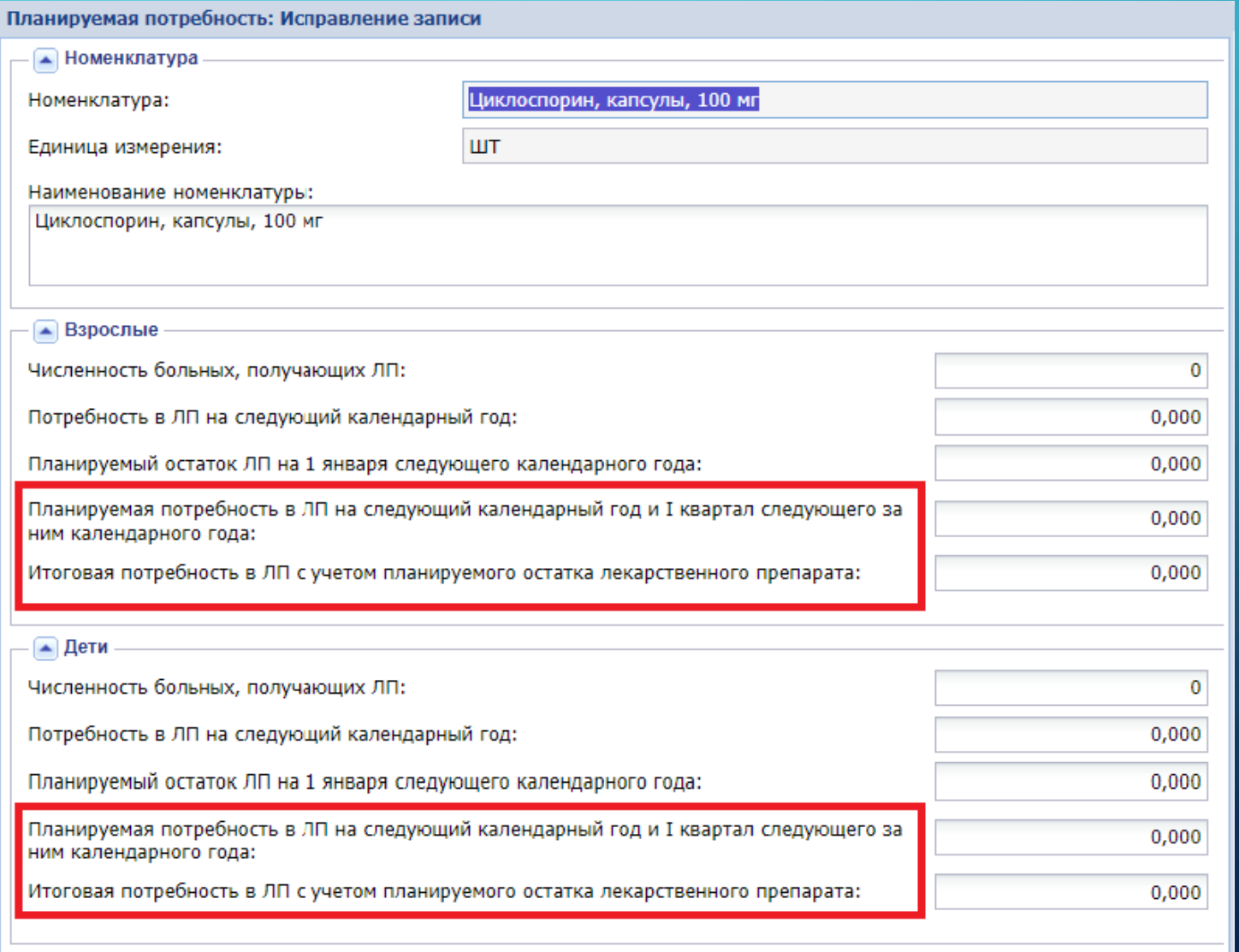

 $\bullet$ • Отмена **OK** 

• После внесения количественных данных нажать кнопку ОК для сохранения данных.

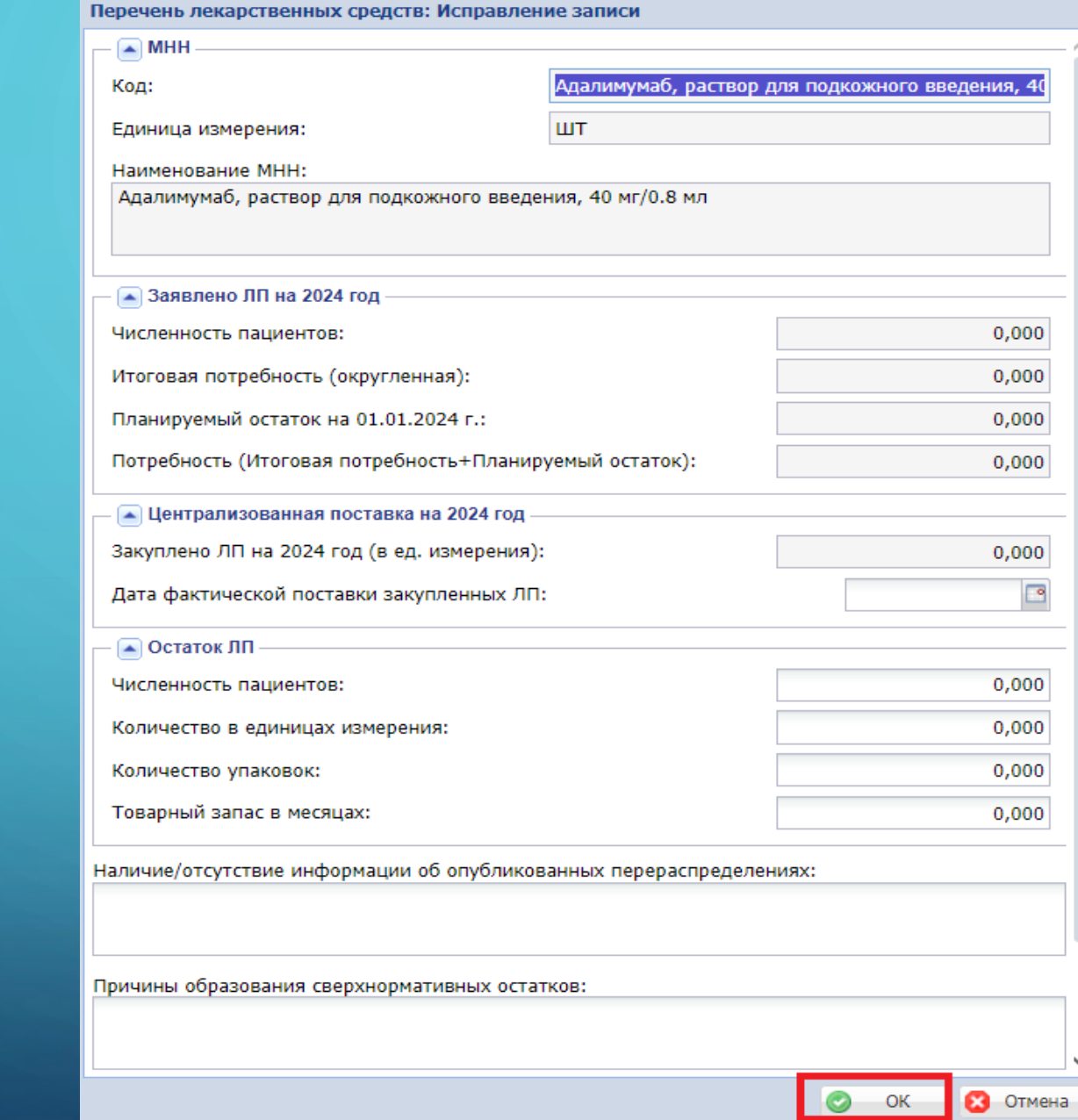

• Кроме построчного редактирование данных, есть возможность внесения данных в excel-таблицу с помощью расчетной таблицы: нажимаем правую кнопку мыши / Расширения / «Расчетные таблицы (редактирование)».

Остатки лекарственных средств

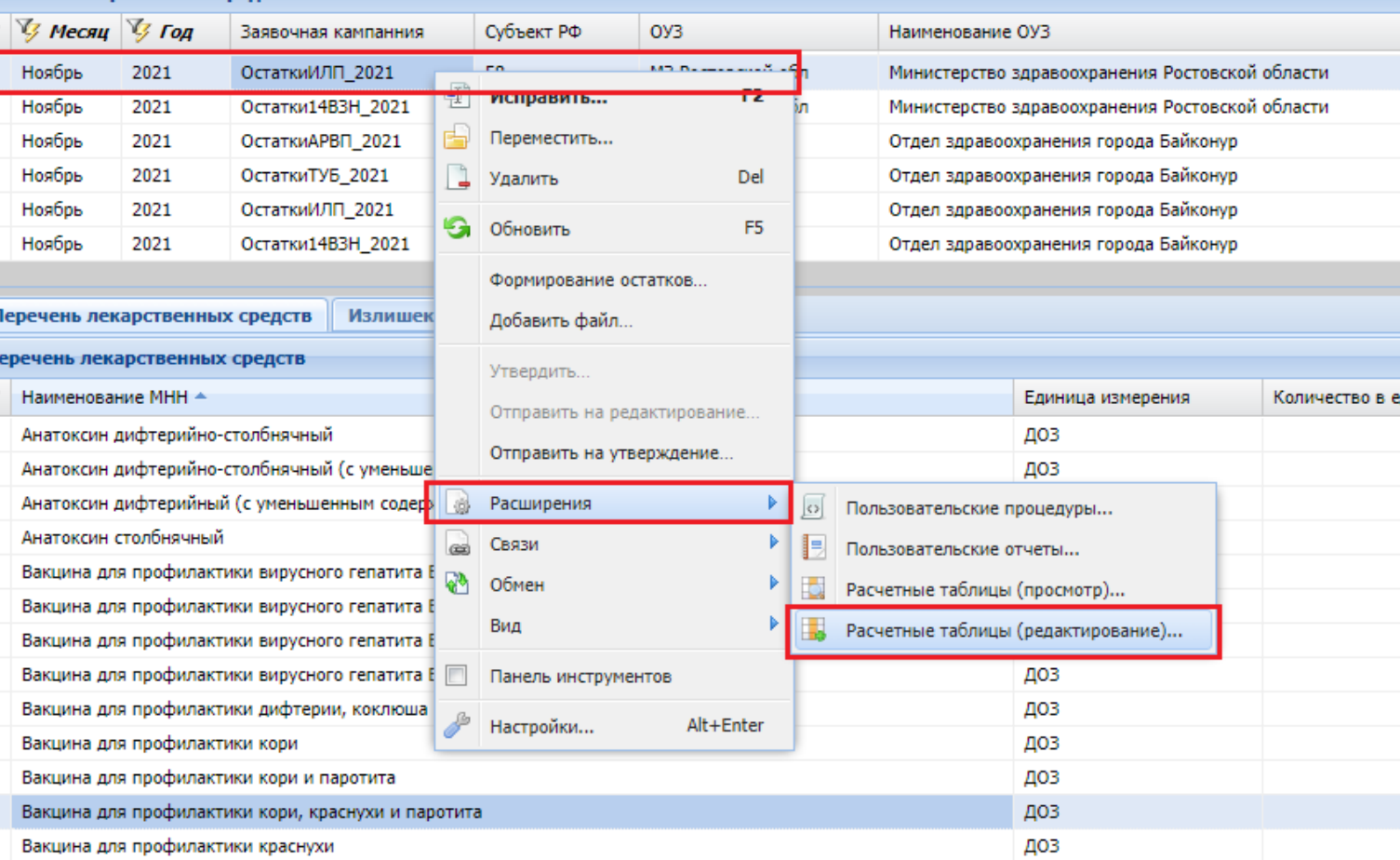

• Выбираем расчетную таблицу «Остатки лекарственных средств»

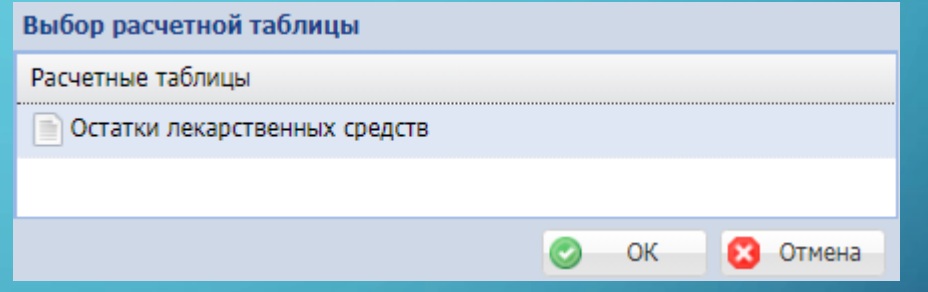

• При открытии расчетной таблицы необходимо разрешить редактирование данных и включить содержимое в EXCEL.

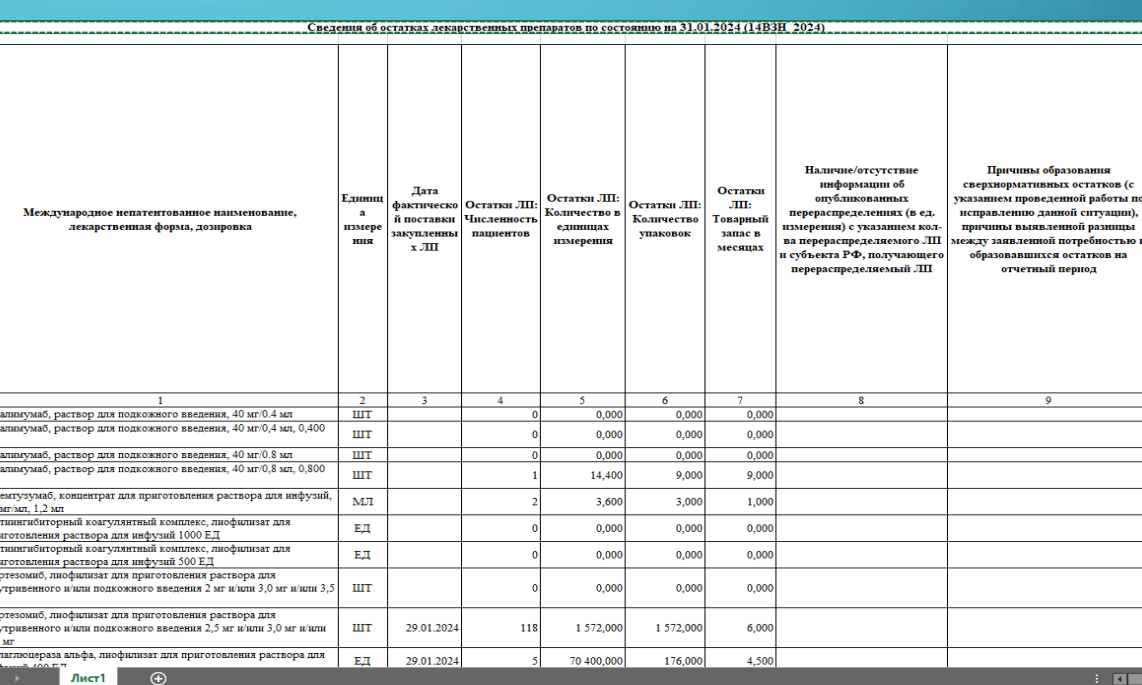

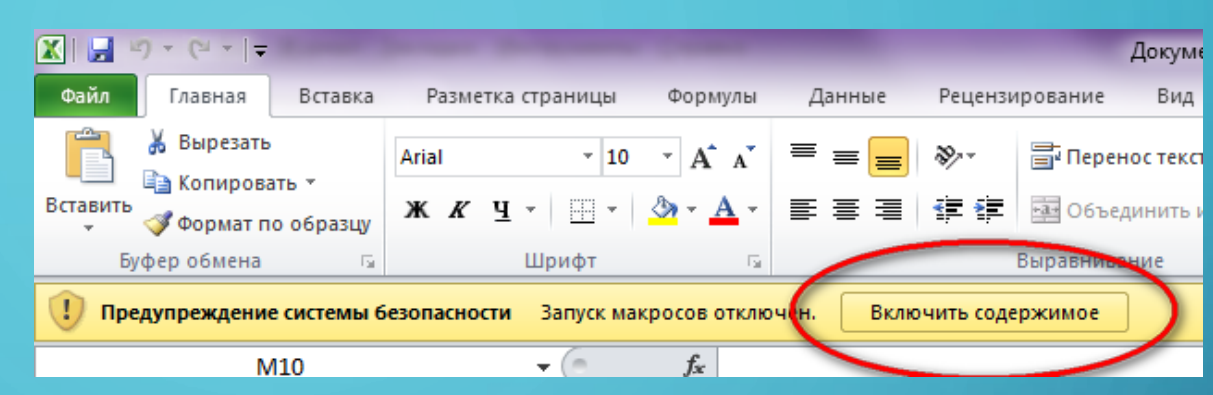

- После окончания заполнения таблицы, нажимаем красный крестик в правой части таблицы.
- Появляется окно, которое предлагает сохранить внесенные параметры в расчетную таблицу.

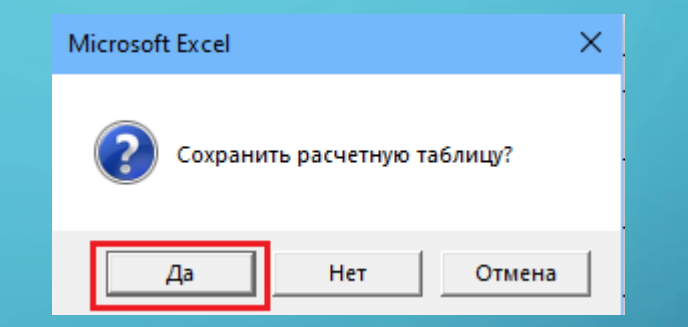

### ПОДТВЕРЖДЕНИЕ РЕКВИЗИТОВ ПО ЦЕНТРАЛИЗОВАННЫЕ ПОСТАВКАМ

#### • В разделе Остатки

лекарственных средств реализован функционал своевременной актуализации реквизитов по централизованным поставкам. Внесение информации реализовано в спецификации «Реквизиты по централизованным поставкам»

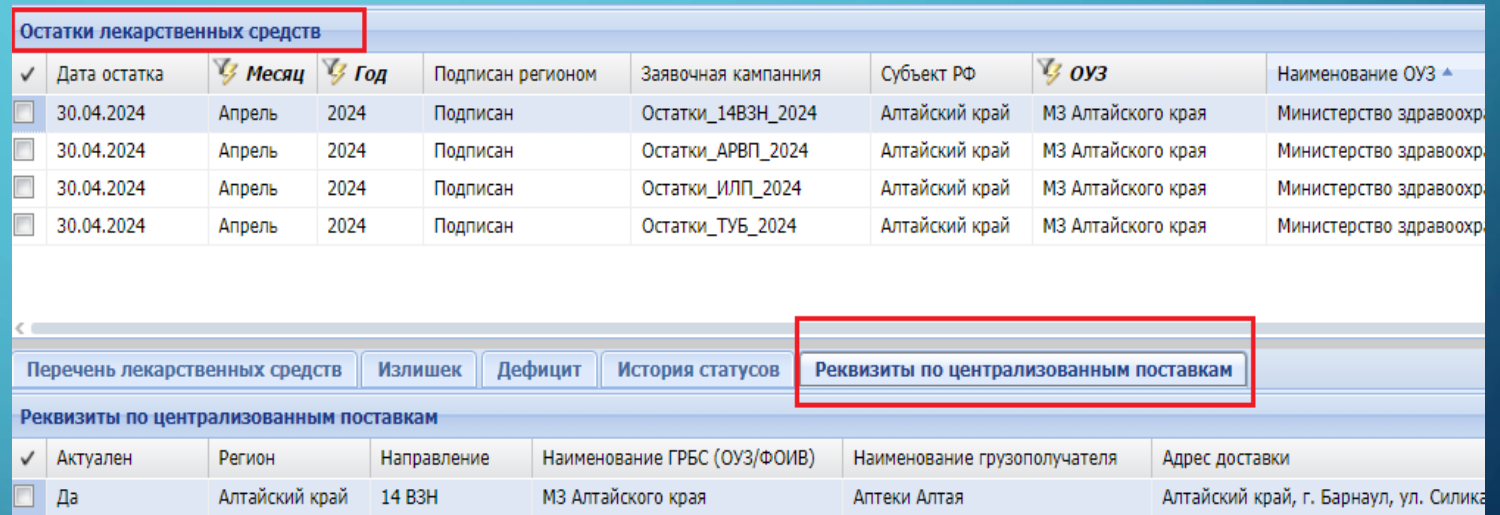

#### ФОРМА РЕДАКТИРОВАНИЯ (ПОДТВЕРЖДЕНИЯ) РЕКВИЗИТОВ

- К реквизитам относятся такие понятия как: главный распорядитель бюджетных средств (ГРБС), Получатель/Грузополучатель (организация, получающая лекарственные препараты по направлению) и адрес доставки.
- Каждое направление (14 ВЗН, АРВП, ИЛП, Туберкулез) имеет свои реквизиты поставок: ГРБС, Получатель/Грузополучатель, адрес доставки.
- Своевременная актуализирование реквизитов значительно ускоряет процесс доставки лекарственных препаратов организациям Получателя и Грузополучателя.
- Реквизиты в обязательном порядке подписываются электронной подписью руководителя регионального органа управления здравоохранения (региональным ОУЗ).

#### ФОРМА РЕДАКТИРОВАНИЯ (ПОДТВЕРЖДЕНИЯ) РЕКВИЗИТОВ

• Форма редактирования вызывается с помощью контекстного меню (правая кнопка мыши на строке реквизитов) и действия Исправить

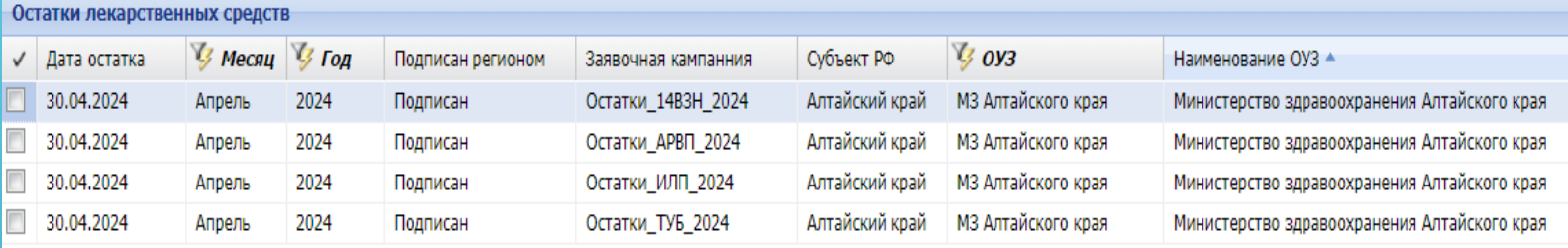

**Излишек** Дефицит История статусов Перечень лекарственных средств Реквизиты по централизованным поставкам

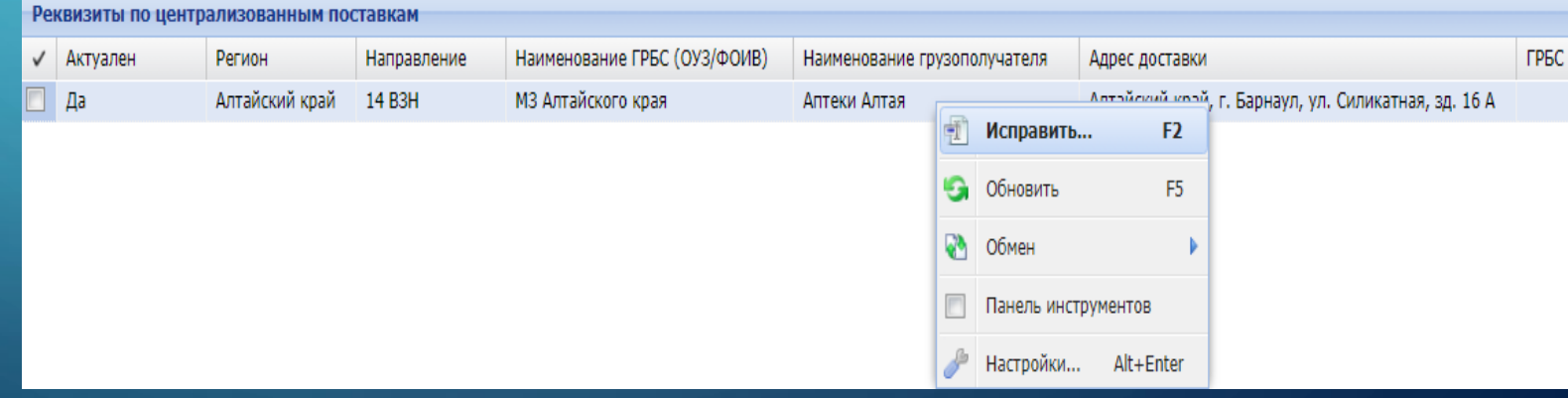

редактирования вызывается с помощью контекстного меню (правая кнопка мыши на строке реквизитов) и действия «Исправить»

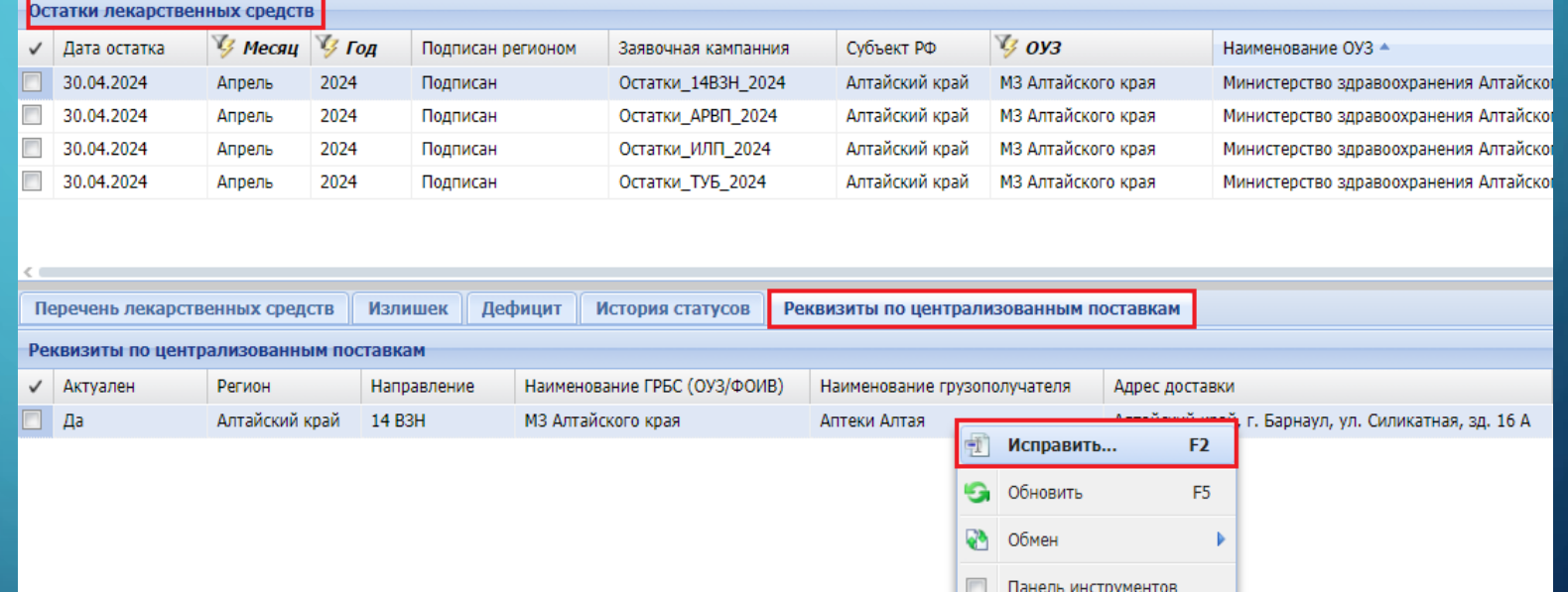

Настройки... Alt+Enter

• Форма

• Форма редактирования состоит из двух блоков: !Подтвержденные реквизиты» и «Новые реквизиты»

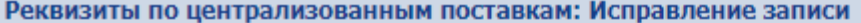

Реквизиты подписываются электронной подписью!

7 Подтверждаю, что согласен на подписание указанной информации своей электронной подписью и нап

Подтвержденные реквизиты по централизованным поставкам

Наименование ГРБС (ОУЗ/ФОИВ):

Министерство здравоохранения Алтайского края

Наименование грузополучателя: Алтайское краевое государственное унитарное предприятие «Аптеки Алтая»

Адрес доставки: Алтайский край, г. Барнаул, ул. Силикатная, зд. 16 А

- Новые реквизиты. Заполняются в случае недостоверных подтвержденных данных

ПОЛНОЕ НАИМЕНОВАНИЕ ГЛАВНОГО РАСПОРЯДИТЕЛЯ БЮДЖЕТНЫХ СРЕДСТВ:

ПОЛНОЕ НАИМЕНОВАНИЕ ГРУЗОПОЛУЧАТЕЛЯ:

АДРЕС ДОСТАВКИ:

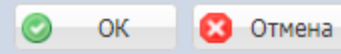

реквизиты по централизованным поставкам указаны имеющиеся на сегодняшний день актуальные данные по ГРБС, Грузополучателю и адресу доставки. Данные не редактируются.

• В блоке Подтвержденные

Адрес доставки: Алтайский край, г. Барнаул, ул. Силикатная, зд. 16 А

• Новые реквизиты. Заполняются в случае недостоверных подтвержденных данных

√ Подтверждаю, что согласен на подписание указанной информации своей электронной подписью и нап

ПОЛНОЕ НАИМЕНОВАНИЕ ГЛАВНОГО РАСПОРЯДИТЕЛЯ БЮДЖЕТНЫХ СРЕДСТВ:

Алтайское краевое государственное унитарное предприятие «Аптеки Алтая»

ПОЛНОЕ НАИМЕНОВАНИЕ ГРУЗОПОЛУЧАТЕЛЯ:

АДРЕС ДОСТАВКИ:

Реквизиты по централизованным поставкам: Исправление записи

Подтвержденные реквизиты по централизованным поставкам

Реквизиты подписываются электронной подписью!

Министерство здравоохранения Алтайского края

Наименование ГРБС (ОУЗ/ФОИВ):

Наименование грузополучателя:

OK **3** Отмена

централизованным поставкам – пустые редактируемые поля. Данные заполняются в случае несоответствия актуальных данных с данными, которые есть на данный момент в АХД

• В блоке новые реквизиты по

АДРЕС ДОСТАВКИ:

ПОЛНОЕ НАИМЕНОВАНИЕ ГЛАВНОГО РАСПОРЯДИТЕЛЯ БЮДЖЕТНЫХ СРЕДСТВ:

• Новые реквизиты. Заполняются в случае недостоверных подтвержденных данных

Алтайский край, г. Барнаул, ул. Силикатная, зд. 16 А

ПОЛНОЕ НАИМЕНОВАНИЕ ГРУЗОПОЛУЧАТЕЛЯ:

Наименование грузополучателя: Алтайское краевое государственное унитарное предприятие «Аптеки Алтая»

Министерство здравоохранения Алтайского края

Реквизиты подписываются электронной подписью!

Наименование ГРБС (ОУЗ/ФОИВ):

Адрес доставки:

Подтвержденные реквизиты по централизованным поставкам

7 Подтверждаю, что согласен на подписание указанной информации своей электронной подписью и нап

Реквизиты по централизованным поставкам: Исправление записи

• Отмена O OK

- **Важно. Не нужно заполнять блок Новые реквизиты, если они не отличаются от подтвержденных данных.**
- Редактируется только конкретный реквизит (ГРБС/Грузополучатель/Адрес доставки).
- Наименование организации в случае редактирования заполняются полностью, без сокращений и аббревиатуры. К примеру: Государственное бюджетное учреждение здравоохранения (не ГБУЗ).
- Адрес доставки указывается также без сокращений. К примеру: Архангельская **область**, **г.** Архангельск, **ул.** Ленина, **д.** 1. Необходимо придерживаться данного синтаксиса написания адреса.

• Важно. В поле «Подтверждаю, что согласен на подписание указанной информации своей электронной подписью и направление ее получателю» необходимо поставить галочку и нажать на ОК

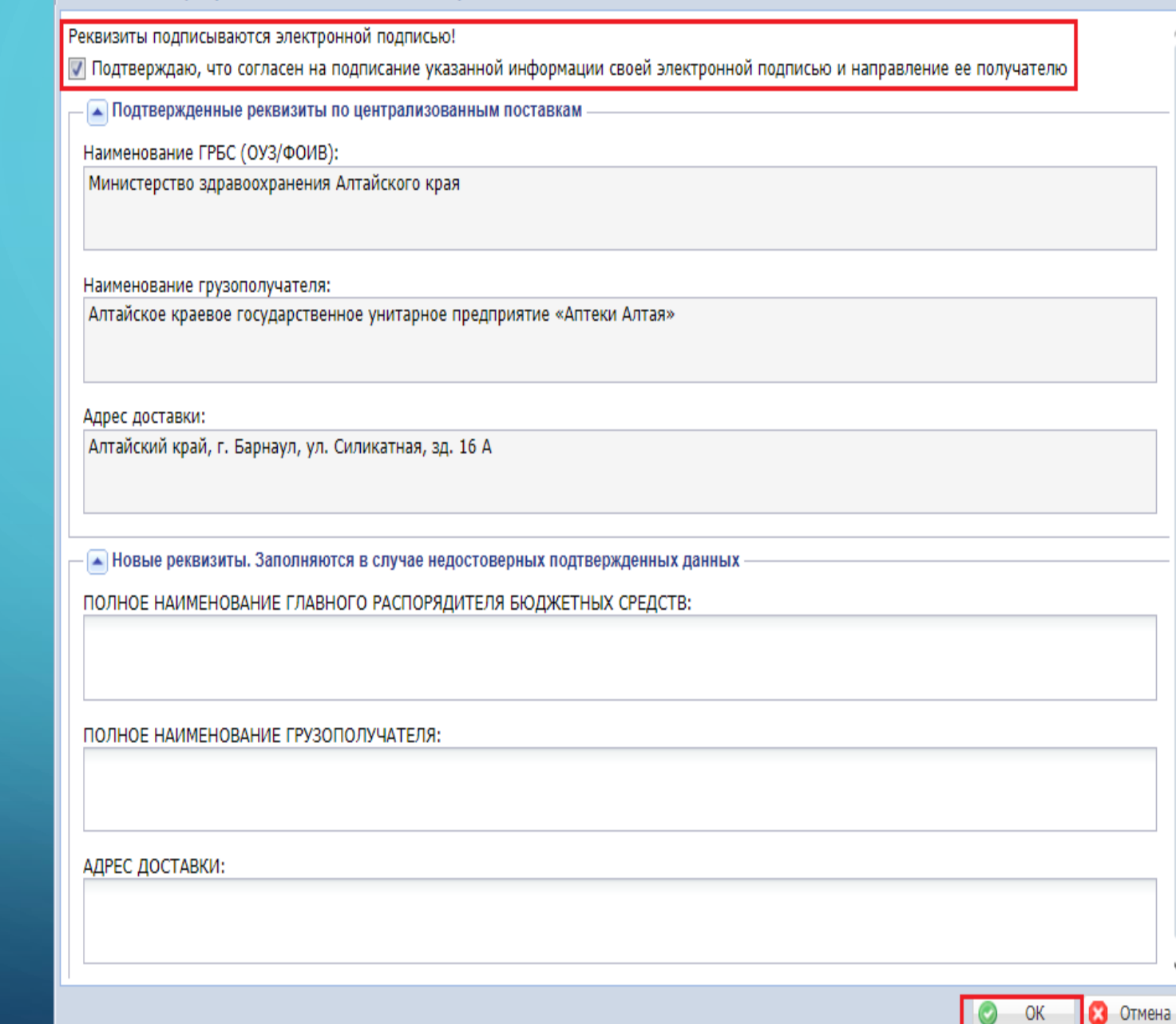

Реквизиты по централизованным поставкам: Исправление записи

## ПЕЧАТНАЯ ФОРМА ОСТАТКОВ ЛЕКАРСТВЕННЫХ СРЕДСТВ

• Выбираем остатки за отчетный период, нажимаем правую кнопку мыши / «Расширение» / «Пользовательские отчеты».

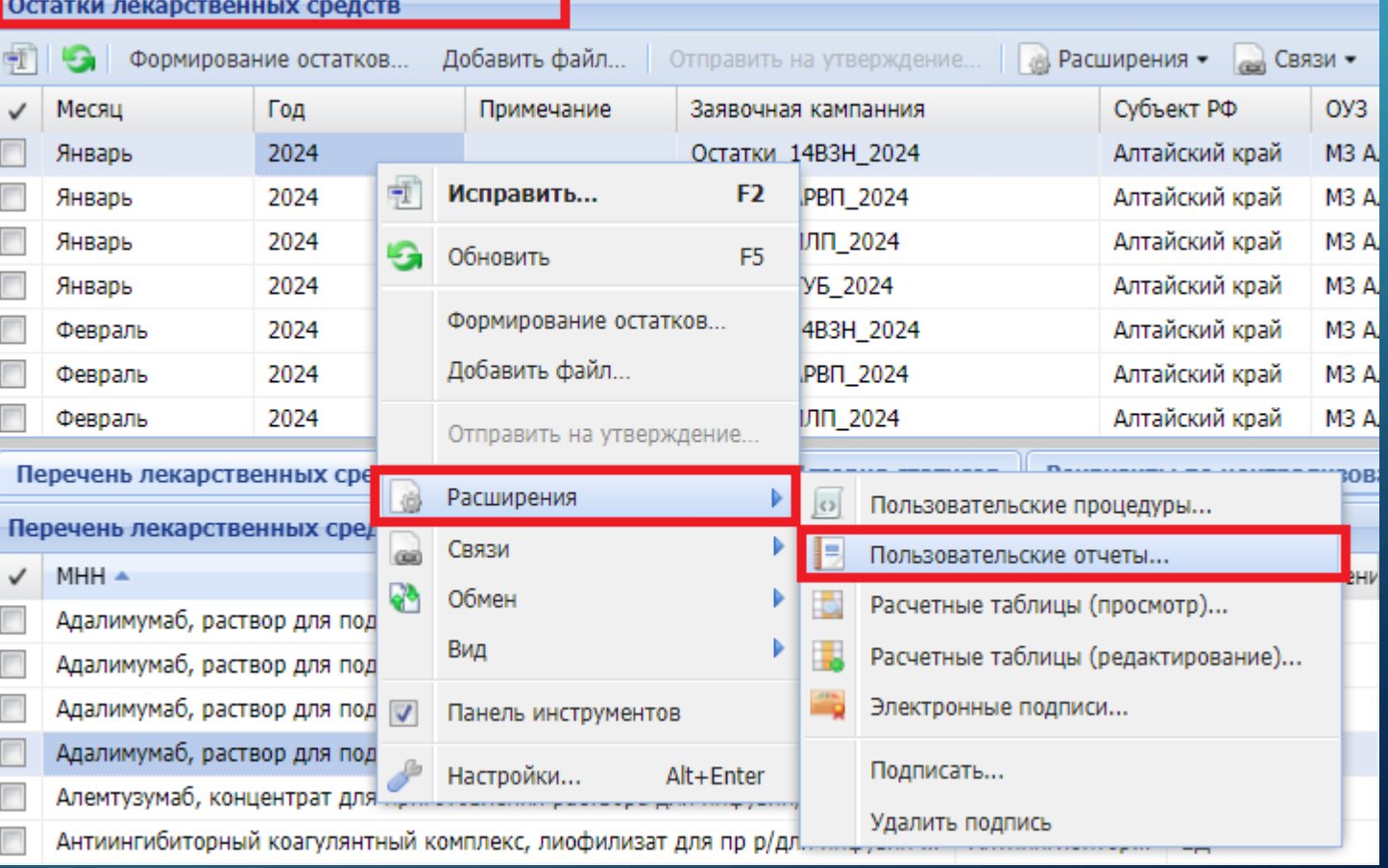

• В списке Пользовательские отчеты выбираем отчет «Сведения об остатках лекарственных препаратов». Отчет содержит несколько листов.

Выбор пользовательского отчета

Пользовательские отчеты

Динамика заявок за 2023-2024 г.г.

Сведения об остатках лекарственных препаратов

Сведения об остатках лекарственных препаратов (Круг Добра)

В Сведения об остатках лекарственных препаратов (общий)

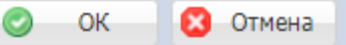

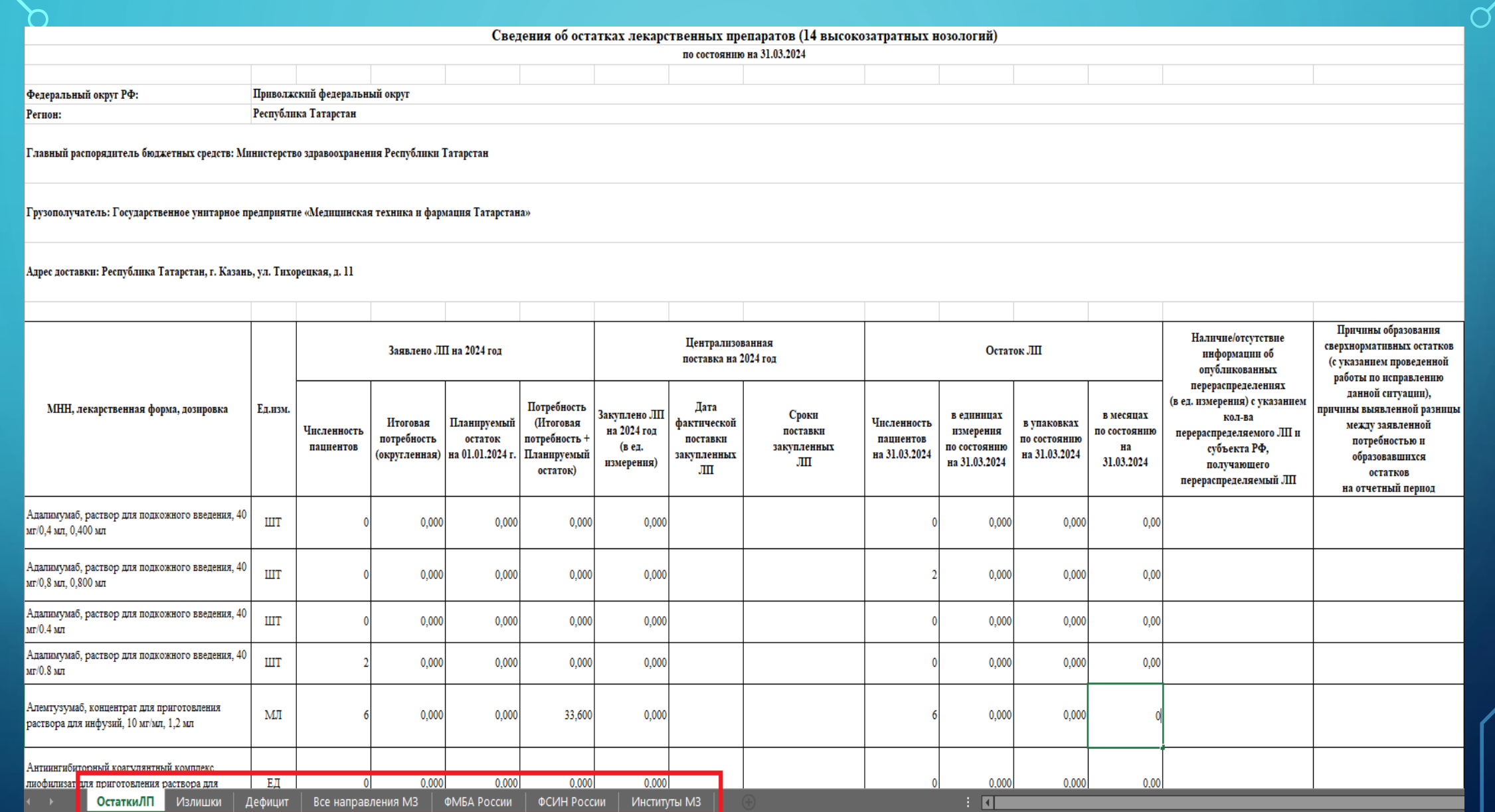

• Реквизиты по централизованным поставкам указаны в шапке отчета «Сведения об остатках лекарственных препаратов».

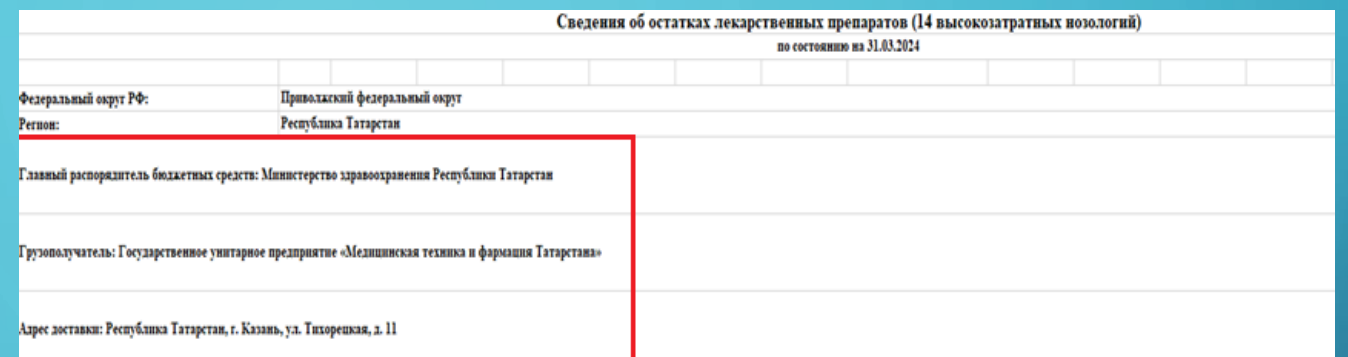

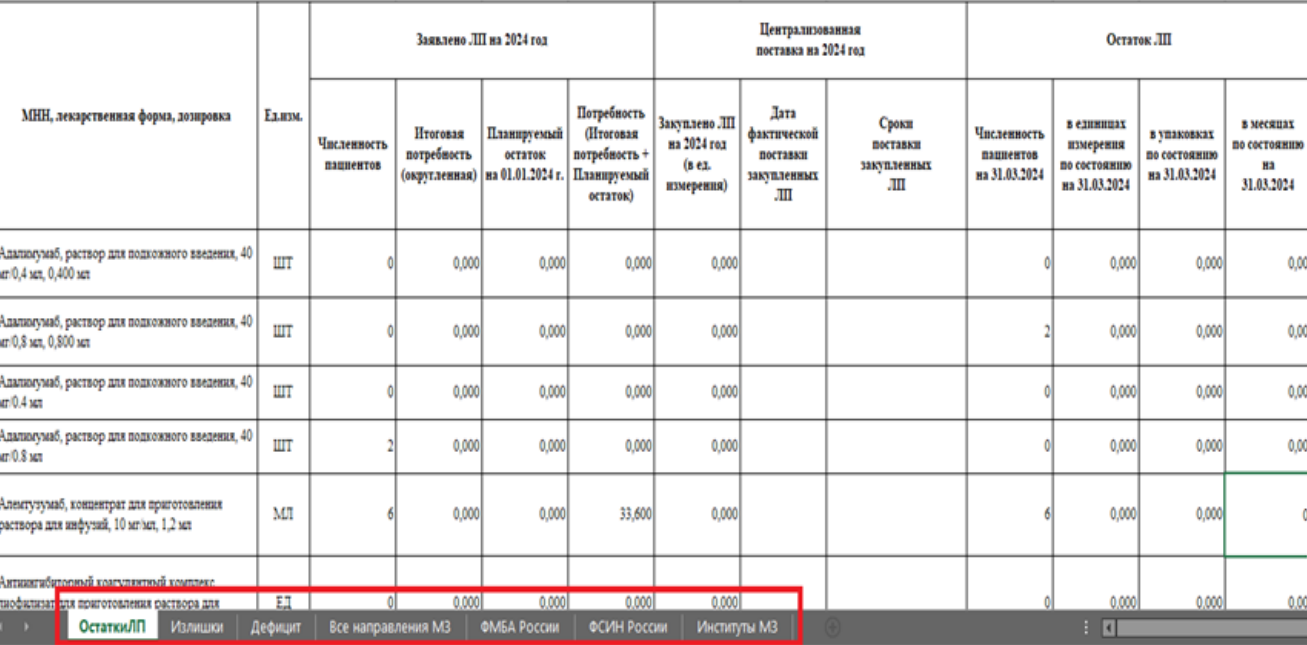

## ЗАВЕРШАЮЩЕЕ ДЕЙСТВИЕ ПО РАБОТЕ С ОСТАТКАМИ ЛЕКАРСТВЕННЫХ СРЕДСТВ

Завершающим действием по работе с остатками лекарственных средств является подписание документа электронной подписью руководителя ОУЗ.

Для этого необходимо в службе технической поддержки уточнить о наличие актуального сертификата руководителя: либо позвонить по номеру телефона службы технической поддержки (т. 495-152-82-94), либо написать письмо на почту: [sap-ahd@rosminzdrav.ru](mailto:sap-ahd@rosminzdrav.ru).

Подписание остатков можно сразу по всем направлениям мониторинга за отчетный месяц.

• Для подписания остатков необходимо установить курсор на заголовке остатков и нажать правую кнопку мыши. Далее выбираем пункт меню «Расширение» / «Подписать…»

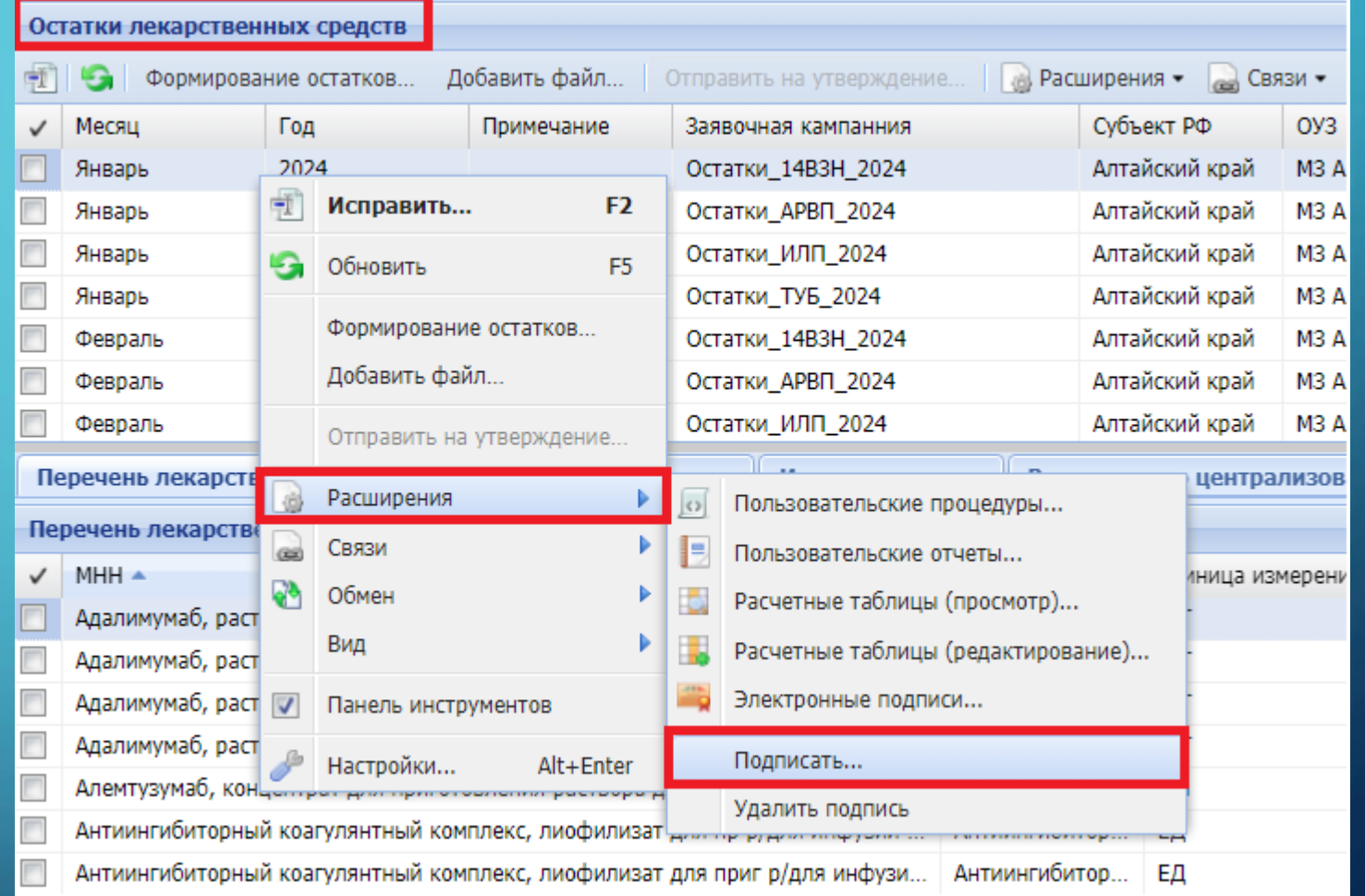

• На экране появляется окно выбора сертификата:

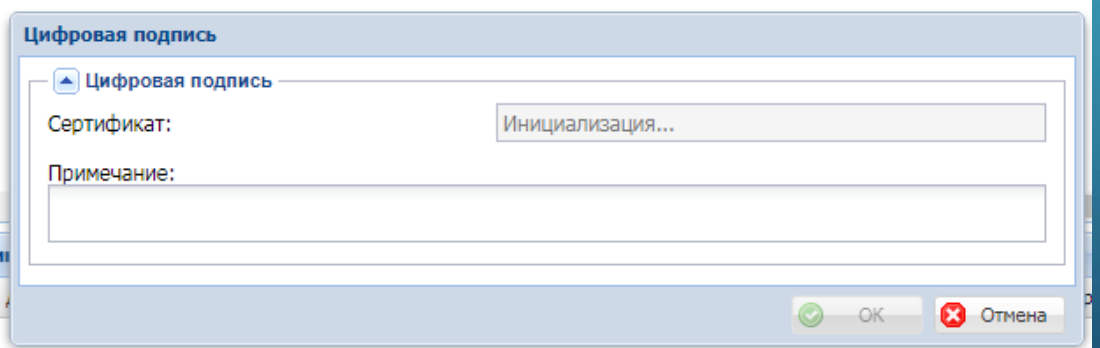

• При подписании сразу четырёх отчетов по остаткам, необходимо галочками выделить все остатки за отчетный месяц. Далее нажимаем правую кнопку мыши / «Расширение» / «Подписать…»

• В окне Цифровая подпись, выбираем сертификат руководителя и нажимаем ОК

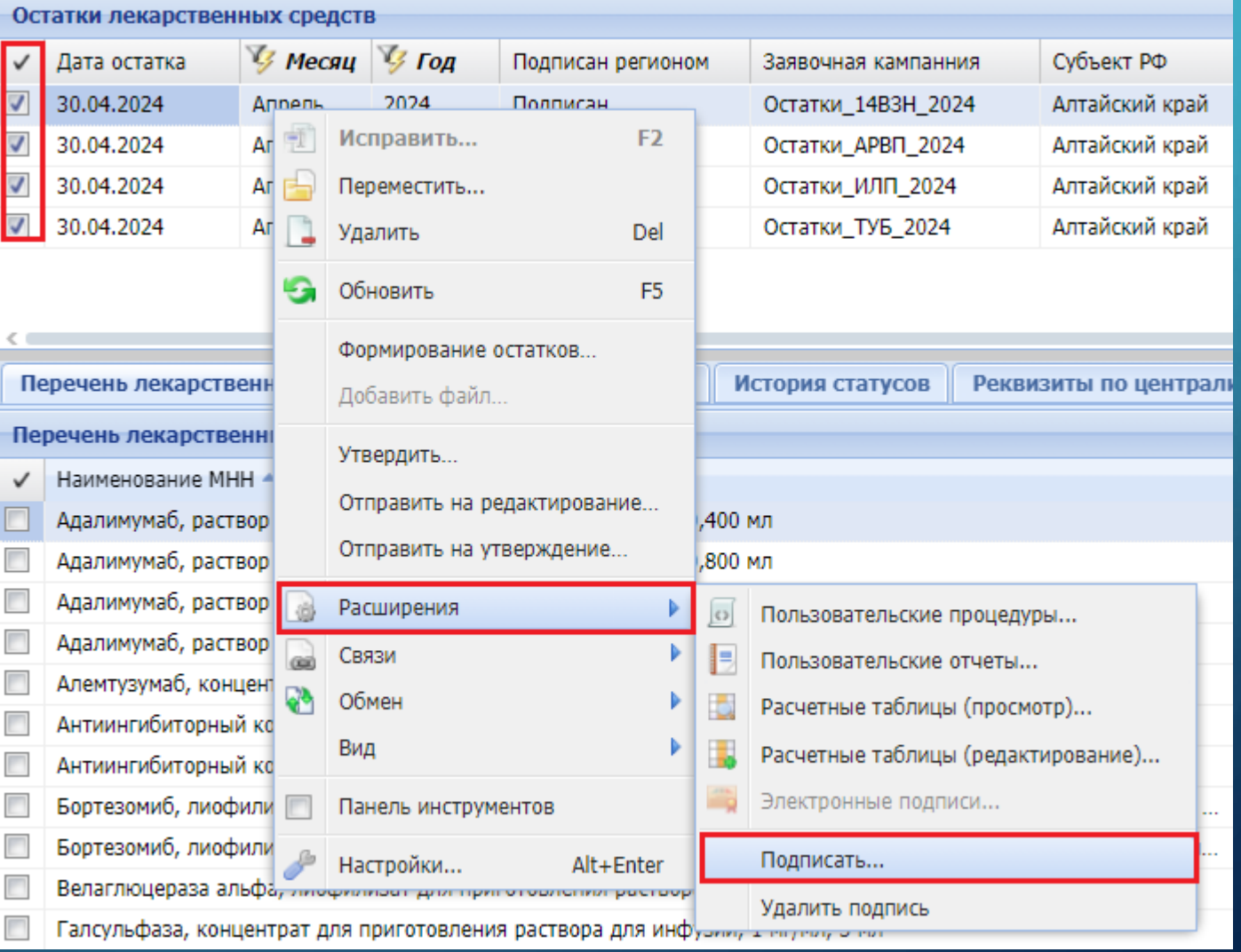

• Можно проверить кто подписал документ. Для этого нажимаем правую кнопку мыши на заголовке / «Расширение» / «Электронные подписи»

• В окне Электронные подписи можем увидеть сертификат, которым был подписан отчет по остаткам

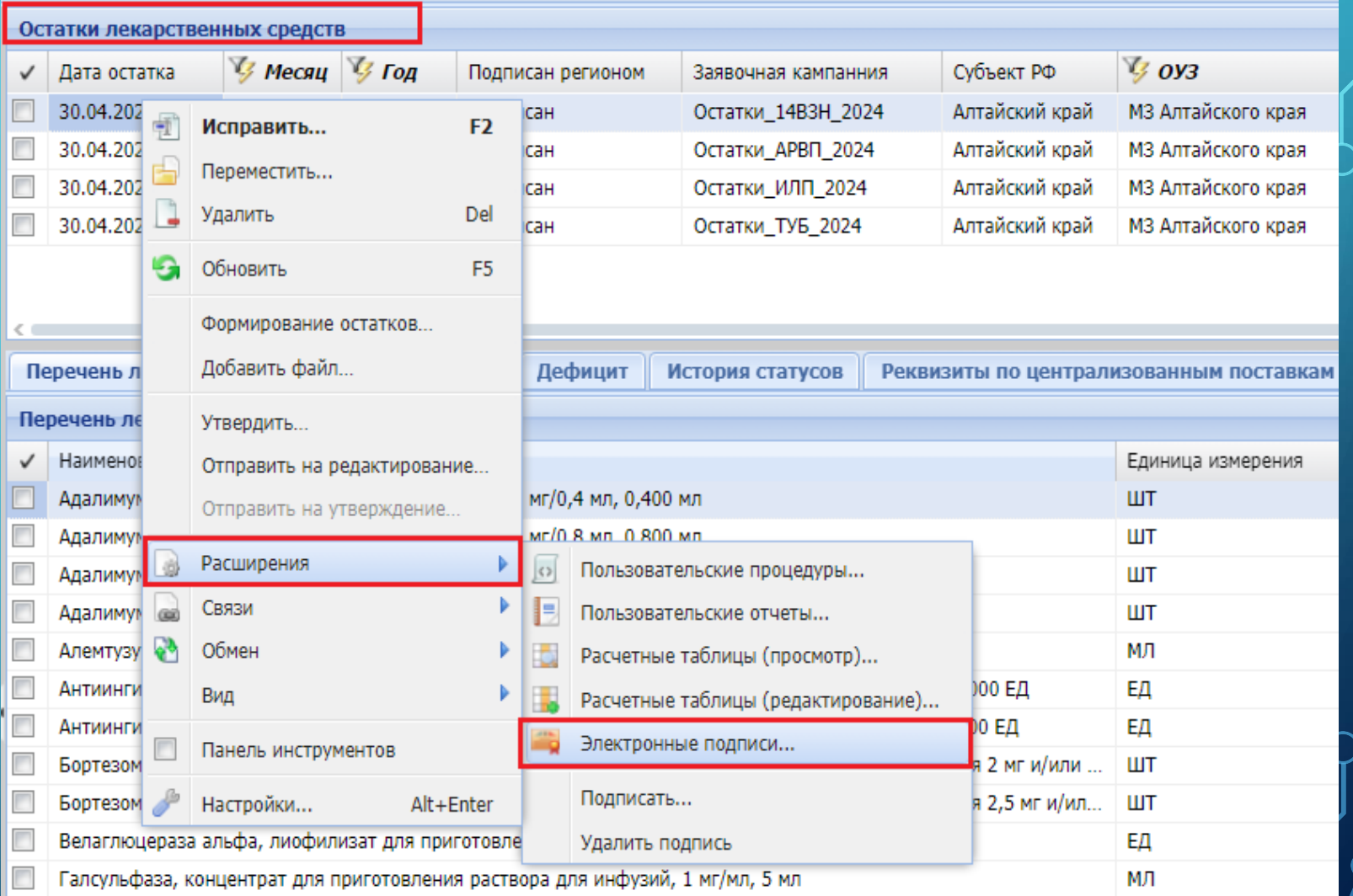

- Электронную подпись можно удалить. Для этого нажимаем правую кнопку мыши на заголовке / «Расширение» / «Удалить подпись»
- По аналогии с подписанием документа, удаление подписи можно удалять сразу по нескольким отчетам по остаткам.

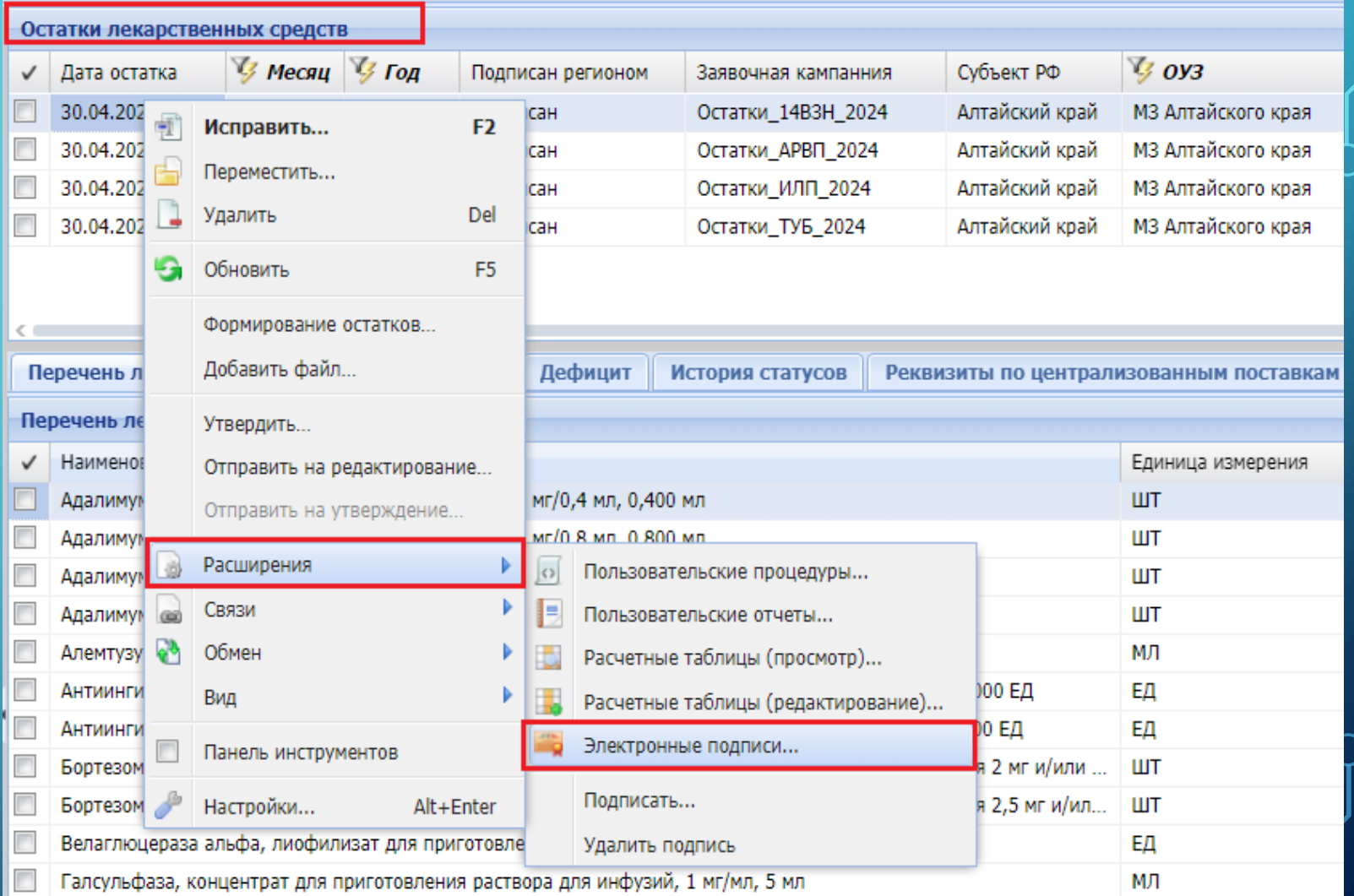

## СТАТУСЫ ОСТАТКОВ ЛЕКАРСТВЕННЫХ СРЕДСТВ

- При подписании электронной подписью статус «На редактировании» автоматически меняется на статус «На утверждении»
- При удалении электронной подписи статус с «На утверждении» автоматически меняется на статус «На редактировании»